## **Effacer l'historique de navigation sur Apple Safari (version iOS)**

**Ce mode d'emploi vous explique comment effacer les données de navigation (c.-a.-d. l'historique et le cache) de la version mobile pour iOS du navigateur Apple Safari.**

Cliquez ici (#OtherBrowsers) pour accéder au mode d'emploi d'un autre navigateur.

- 1. Ouvrir les Réglages dans iOS.
- 2. Faites défiler jusqu'à l'application **Safari** et sélectionnez-la.
- 3. Sélectionnez **Effacer historique, données de site**.
- 4. Enfin, appuyez sur **Effacer** pour confirmer votre choix.

## **OBanking en toute sécurité!**

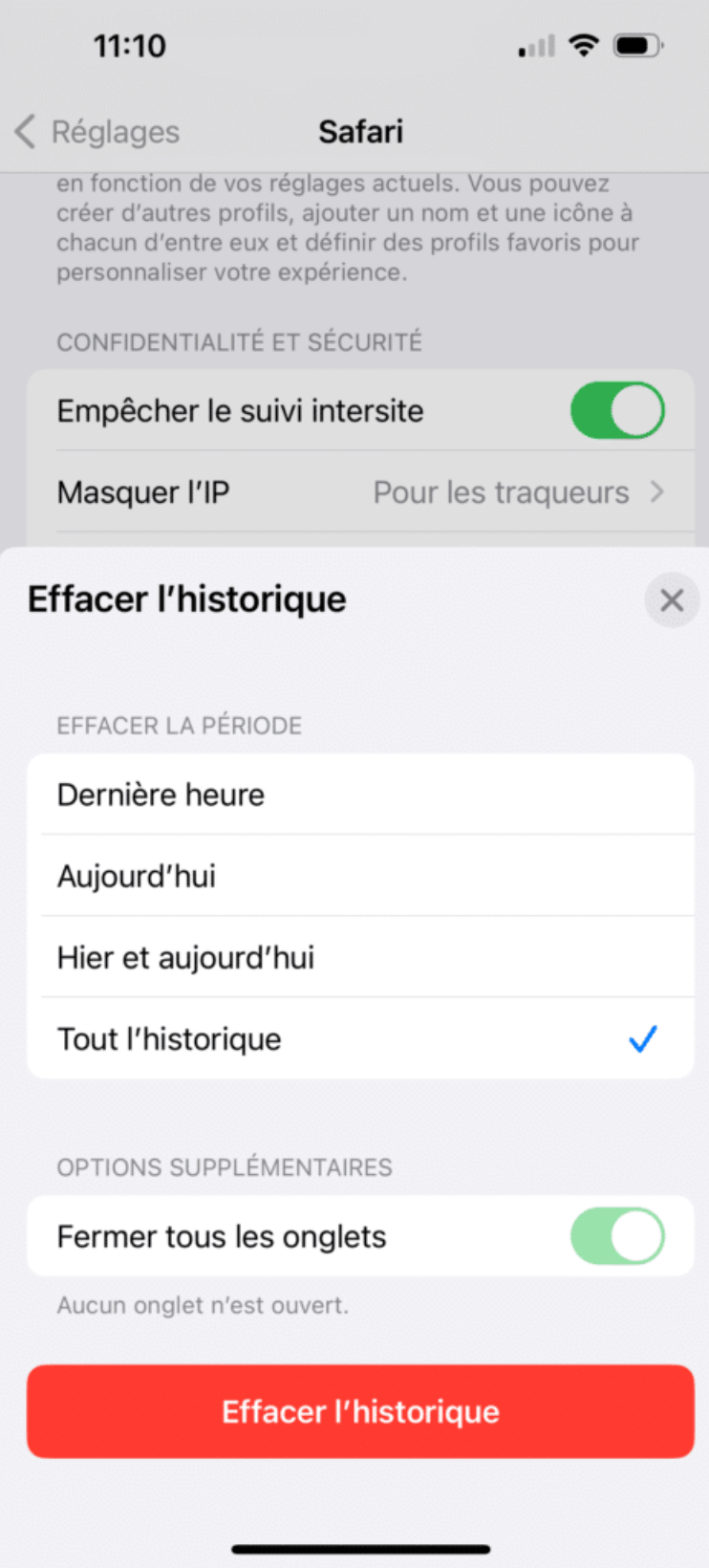

## **Modes d'emploi pour d'autres navigateurs :**

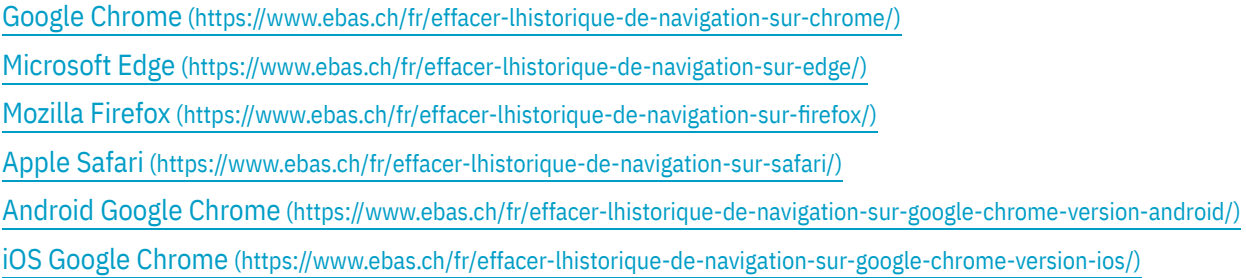

*L'historique de navigation et la mémoire cache sont en quelque sorte la mémoire temporaire de votre navigateur. Le navigateur conserve non seulement la liste des sites visités mais stocke également certains contenus (p. ex. images) pour éviter de devoir les télécharger à nouveau lors d'une prochaine visite et permettre ainsi un affichage plus rapide.*